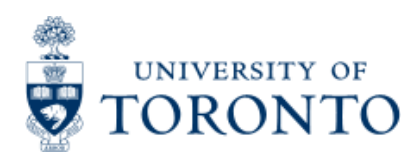

Work Instruction

# **Remove a Payment Block**

## **When to Use**

When a vendor payment is processed against a purchase order and the invoice is more than 10% above the original purchase order price, the system automatically places a block on the payment document (the 51XXXXXXXX document). The payment block takes place when the price change occurs directly on the purchase order line item. If the price change is accounted for by using the G/L account tab, an automatic block does not take place. For a cheque to be produced, the payment block must be removed.

#### *Steps*

1.Identify if a block has been placed.

The user is notified of a payment block at the time of posting. Although the balance is 0.00, there is a yellow light presented beside the balance and there is a Messages icon displayed.

 $\Delta$  Messages

When the Messages icon is selected, a message indicating the amount of the difference is indicated.

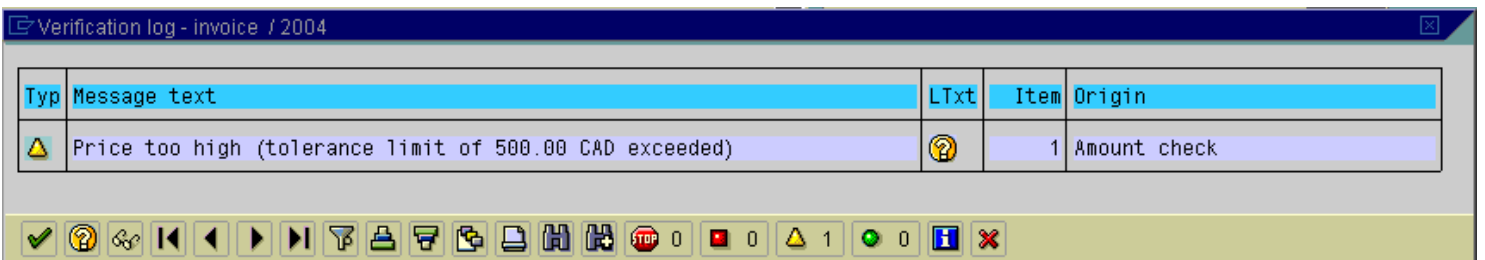

Further, when the document is saved, a message is displayed beside the document number that the document has been blocked for payment.

#### Document no. 5200002589 created (blocked for payment)

Removing a Payment Block may be performed at the time of posting through Purchasing or afterwards through Accounts Payable.

2.Remove the block - 2 methods.

- In purchasing at the time of posting.
- In accounts payable after posting.

#### *Detailed Procedures*

**Access the transaction using:**

#### **Method 1 - Removing a Payment Block in Purchasing at the time of Posting**

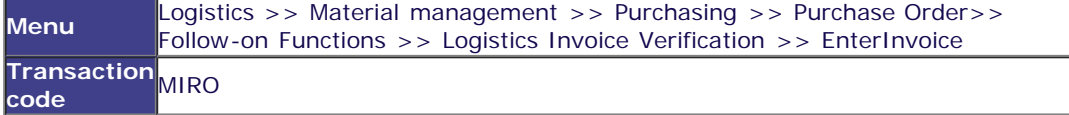

# *Step 1*

To remove a block at the time of posting, you must access the payment document (51XXXXXXXX) immediately after completing theposting. Click on Invoice document >> Display

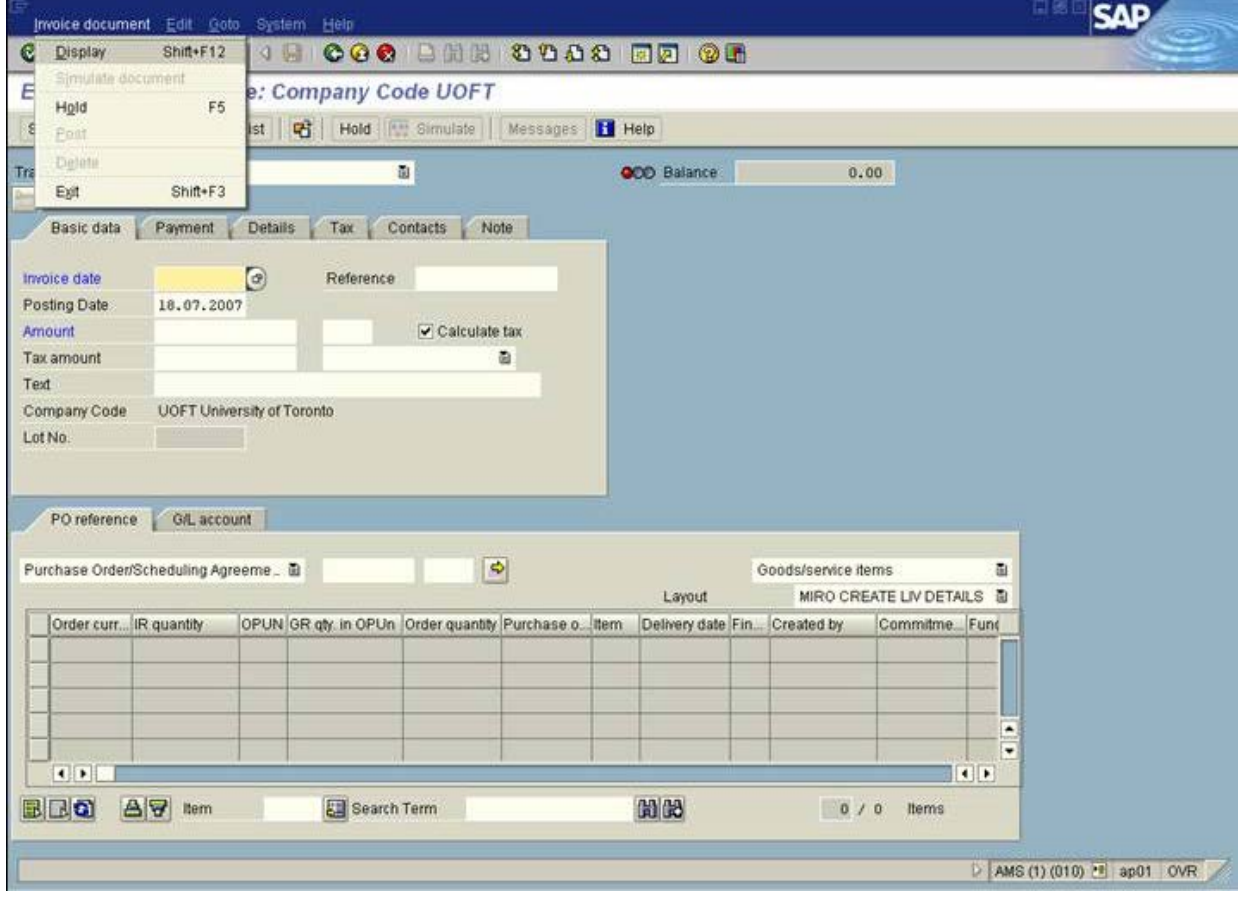

The document you just posted will be displayed. Click on Follow-on documents documents.

A pop-up box listing the accompanying (system created documents) is displayed.

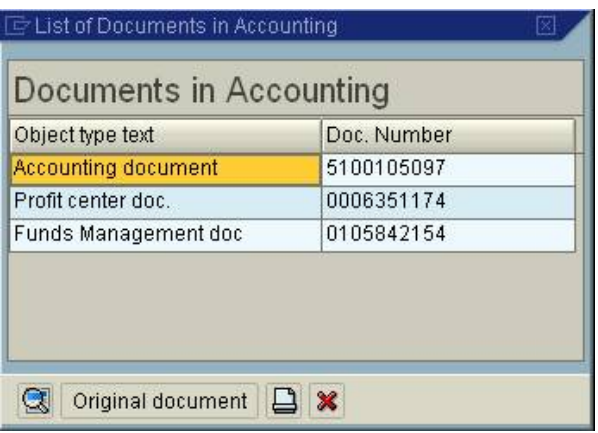

Click on Accounting document. The invoice document will be displayed.

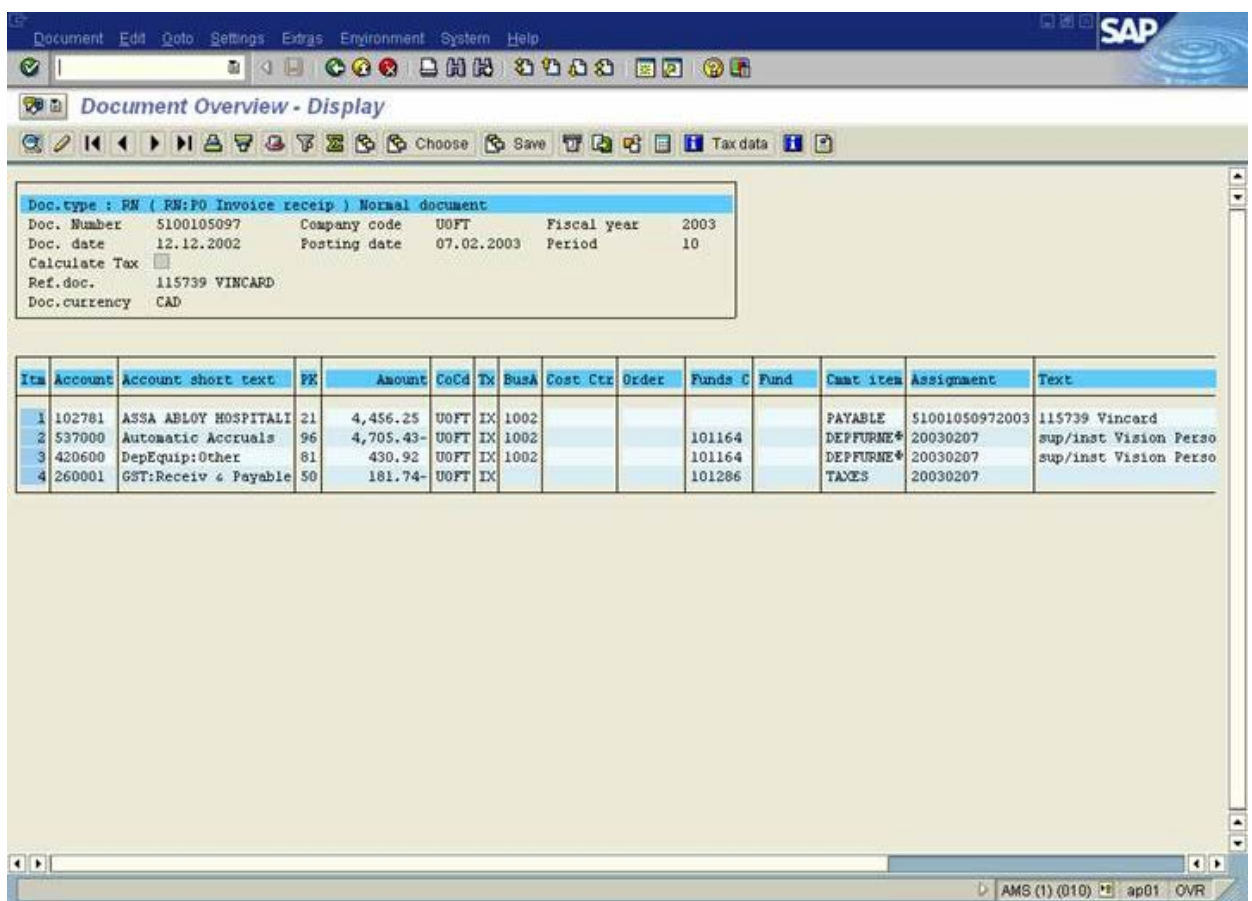

## **Step 2**

Double click on the vendor line item, which is the first line item to display the payment screen.

If this in an OTA Vendor, you will need to click on  $\bigotimes$  or hit enter when the Address screen appears.

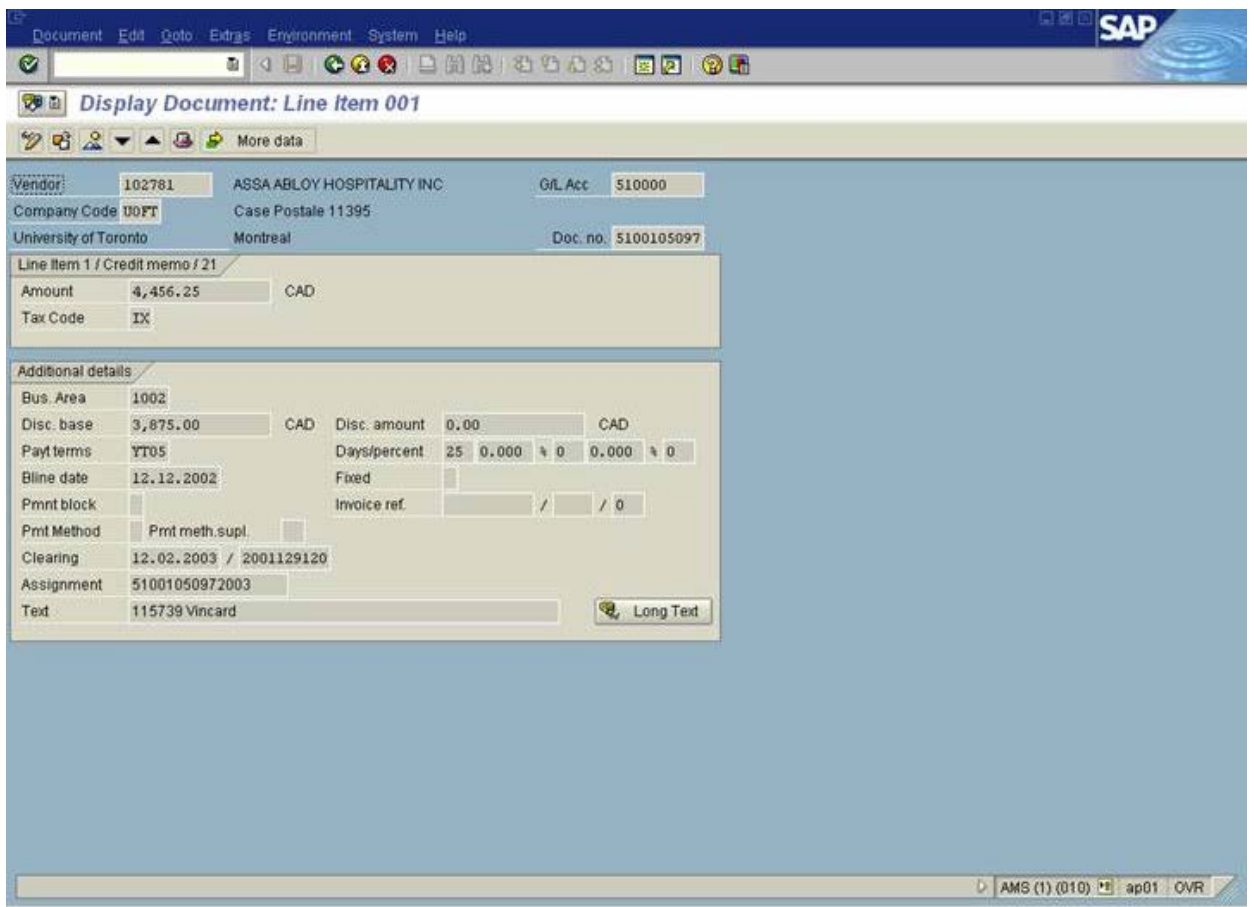

To remove the block, simply click on the change icon, this will open the Pmnt block field for change. Delete the R and click on  $\Box$  to save the document.

## *Method 2 - Removing a Payment Block through Accounts Payable after Posting*

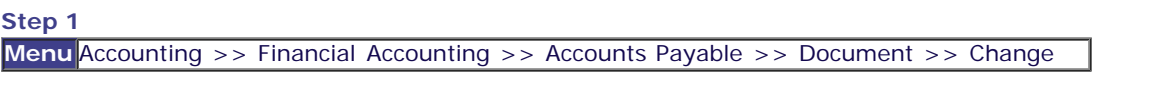

To remove a block after posting, you must access the payment document (51XXXXXXXX) through Accounts Payable and remove the block.

At the Change document: Initial screen, enter the document number and press enter.

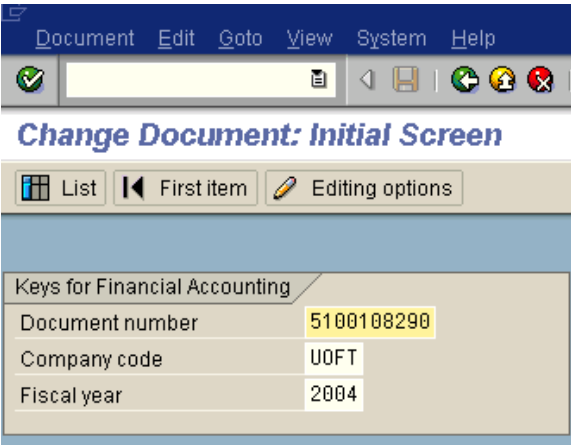

Double click on the vendor line item (line item 1) to display the payment screen.

If this in an OTA Vendor, you will need to click on  $\bullet$  or hit enter when the Address screen appears.

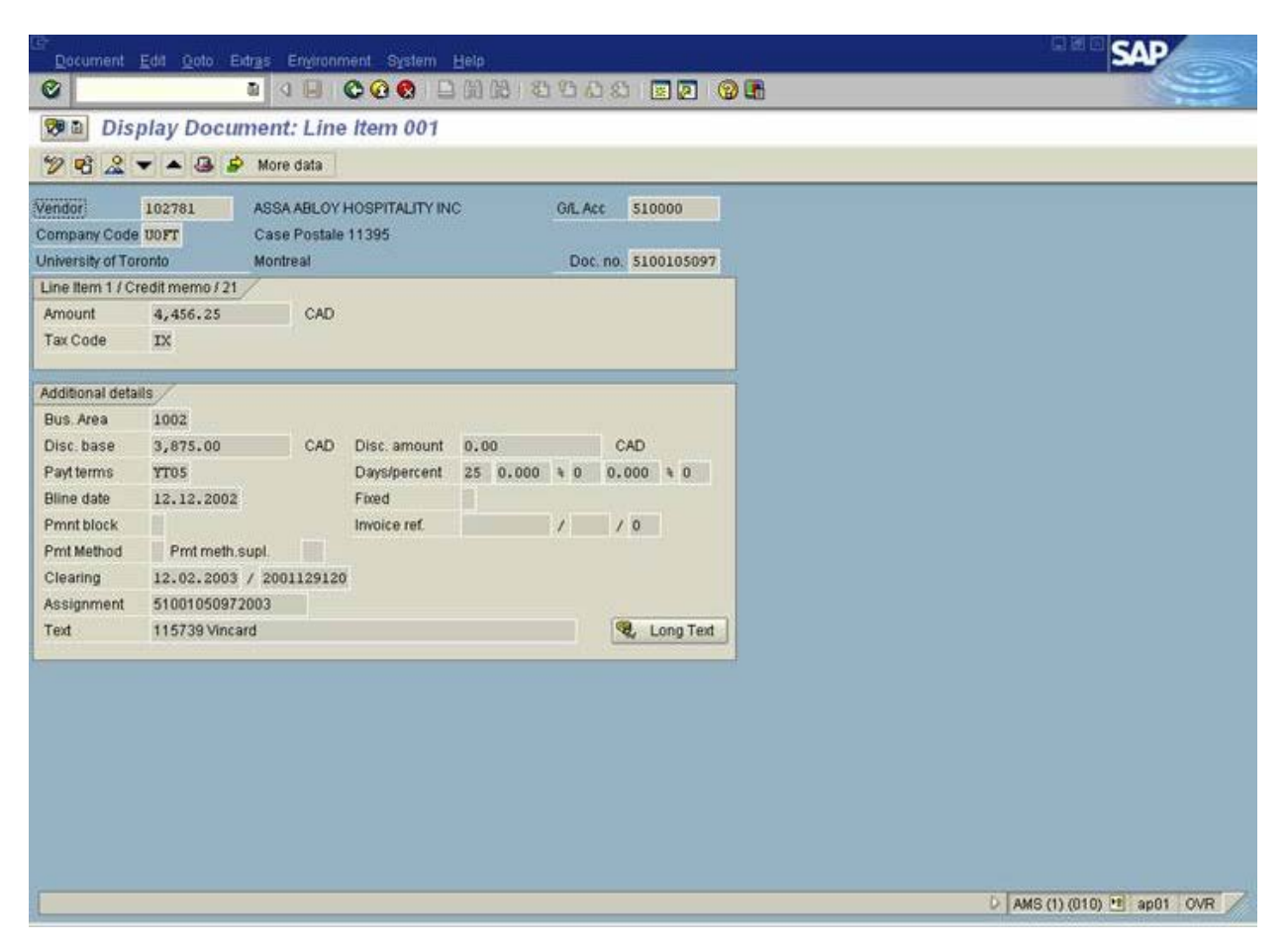

In the Pmnt block field, the R (Invoice verification) must be removed. To remove the block, simply delete the R in the Pmnt block filed and click on

E

to save the document.

**End of procedure.**

top